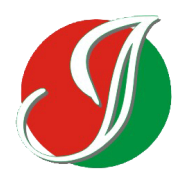

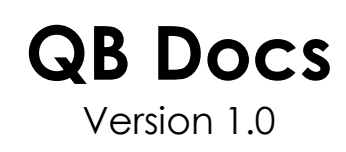

**User Manual**

## **QB Docs User Manual**

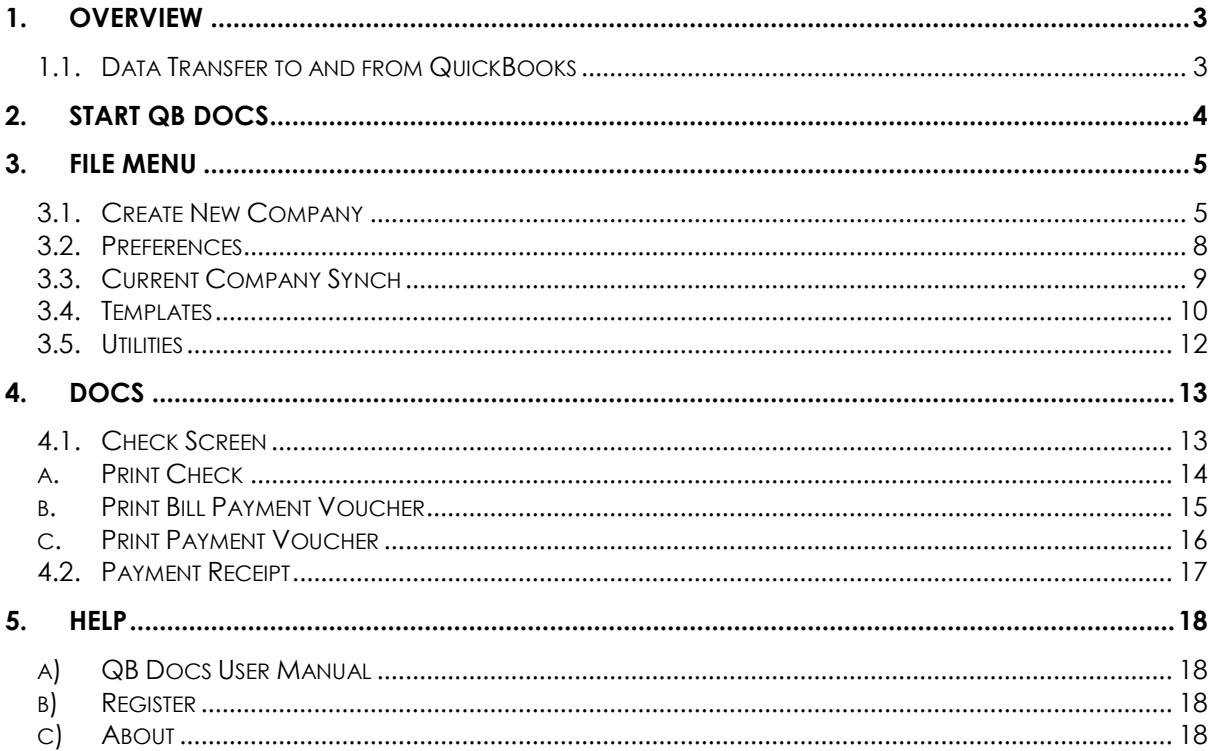

 $\infty$ 

## <span id="page-2-0"></span>**1. Overview**

The Check printing feature of QuickBooks does not allow template customization like other documents that are available in QuickBooks. Similar case is with the Receipts printing feature. The purpose of QB Docs is to enhance this functionality. QB Docs works as an add-on to QuickBooks.

QB Docs supports multiple company files. QB Docs always interacts with the QuickBooks company file that is opened. However, in order for QB Docs to interact with any QuickBooks company file it has to be first added to QB Docs Database.

Following are a list of the features of QB Docs:

- 1. Any number of Bank Accounts
- 2. Any number of QuickBooks Company Data file Supported
- 3. Checks & Bill Payment Checks are supported. Checks that are marked with "To be Printed" are updated to QB Docs for printing.
- 4. Simultaneous multi user is enabled.
- 5. Payment Voucher Numbering with a Custom Prefix for each bank Account.
- 6. None check printing Accounts such as Cash in Hand & Petty Cash Accounts are accommodated.
- 7. Design, attach and print different Check Templates to bank accounts.
- 8. Design, attach and print different Payment Voucher Templates to bank accounts.
- 9. Design, attach and print different Bill Payment Voucher Templates to bank accounts.
- 10. Design and print customer receipts.
- 11. All Vouchers can have separate voucher numbering for each bank account.
- 12. All Vouchers have a field to enter Prepared by, checked by, Approved by.
- 13. Option to enter Cash Payee in Checks. Sometimes the person who is paid the check may want another person's name printed on the Check so that the check can be cashed over the counter at the bank. For instance if a payment is due to Mr. A, in QuickBooks Payee Would be Mr. A. However, if Mr. A wants the check to be printed in the name of Mr. B QB Docs gives that option without having to alter the Pay information in QuickBooks.

## <span id="page-2-1"></span>**1.1. Data Transfer to and from QuickBooks**

Bulk of the data transfer occurs in the direction of QuickBooks to QB Docs. Below table summarizes the direction of the data associated with the features.

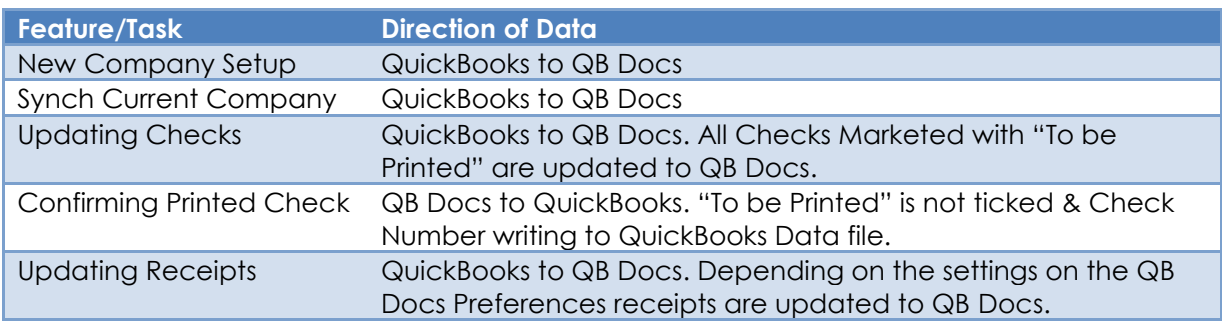

൹

## <span id="page-3-0"></span>**2. Start QB Docs**

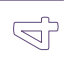

1. Use standard Microsoft Windows® procedures to launch QB Docs (from the Start menu or Desktop). The QB Docs splash screen is displayed as necessary files are loaded.

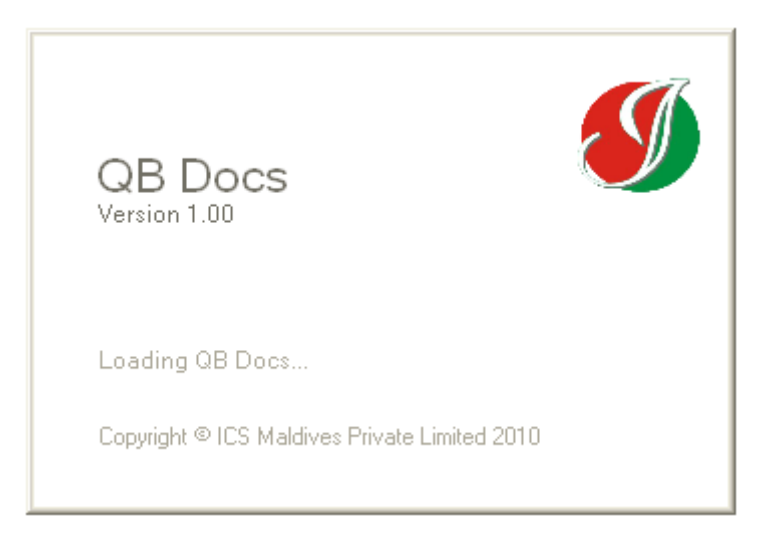

2. Once the required files are loaded the QB Docs Main Screen opens. There are three main menus here. File, Docs & Help.

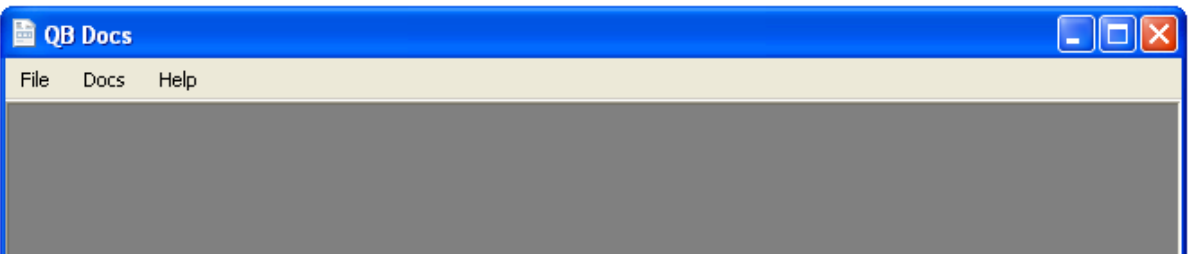

### <span id="page-4-0"></span>**3. File menu**

#### <span id="page-4-1"></span>**3.1. Create New Company**

1. From the file menu select "New Company Setup". This will open up the New Company Setup screen.

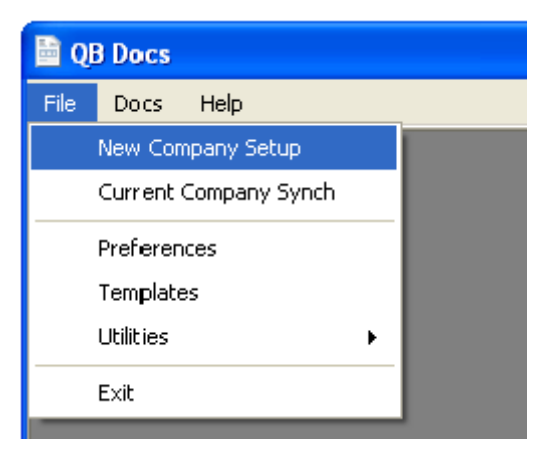

2. Pres "Create" button to proceed.

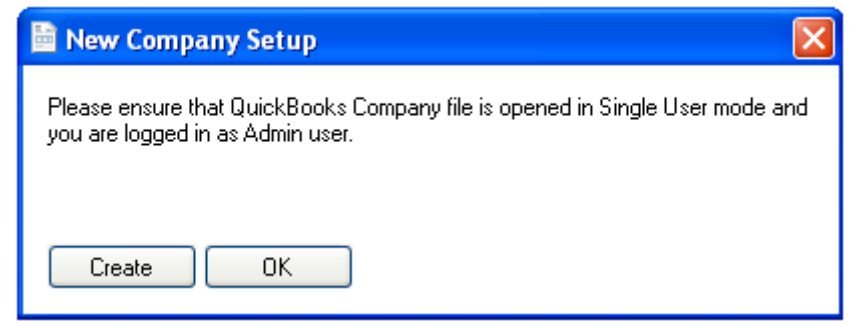

3. Before pressing the Create Button make sure QuickBooks is running and the required QuickBooks data file is opened. If QuickBooks is Not opened an error message will be displayed indication that.

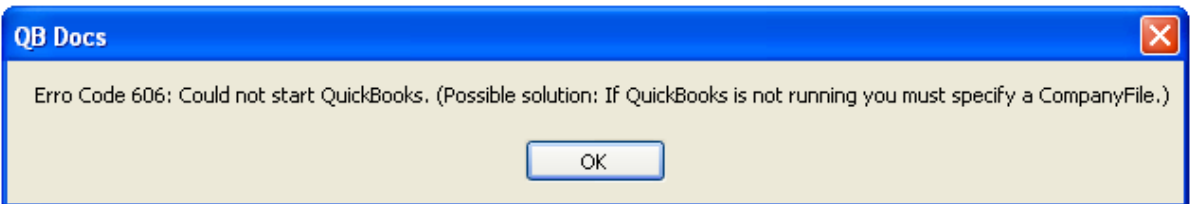

4. If QuickBooks running and data file is opened then below screen will popup which would allow QB Docs to be authenticated by the QuickBooks Company file that is opened. It is important to note that for each QuickBooks company file this is the first step in configuring QB Docs to be used with the QuickBooks file.

**Important:** You have to be logged into QuickBooks data file as Admin user in order to authenticate QB Docs integration with the QuickBooks data file.

 $1 \cap \cap$ 

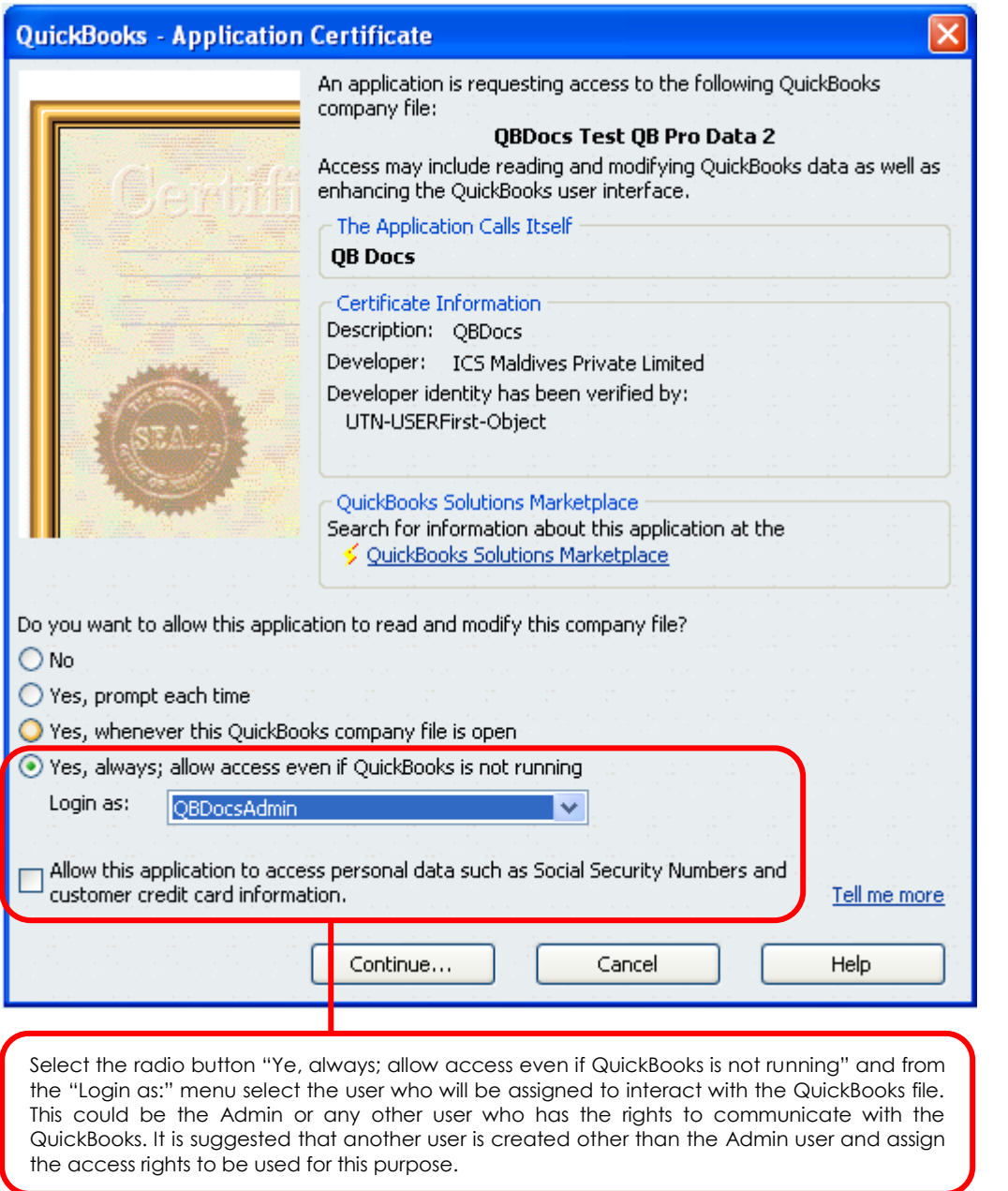

5. Press Yes to complete the Authentication process and the below screen would open.

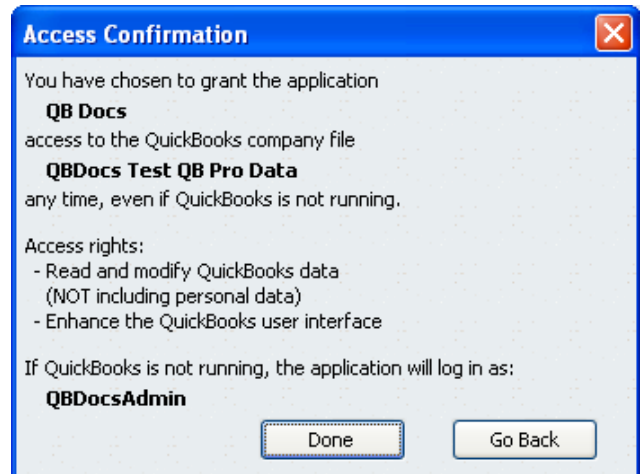

6. Press "Done" to complete the final step of Authentication.

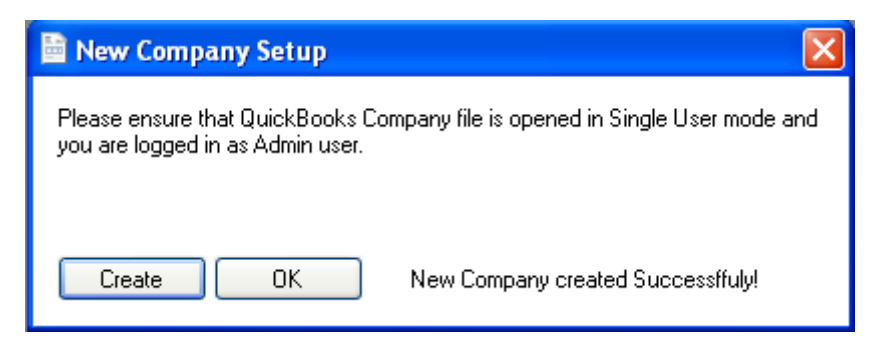

 $\mathbb{N}$ 

7. On successful completion of the Authentication process the above screen would show with a message "New Company Created Successfully!"

#### <span id="page-7-0"></span>**3.2. Preferences**

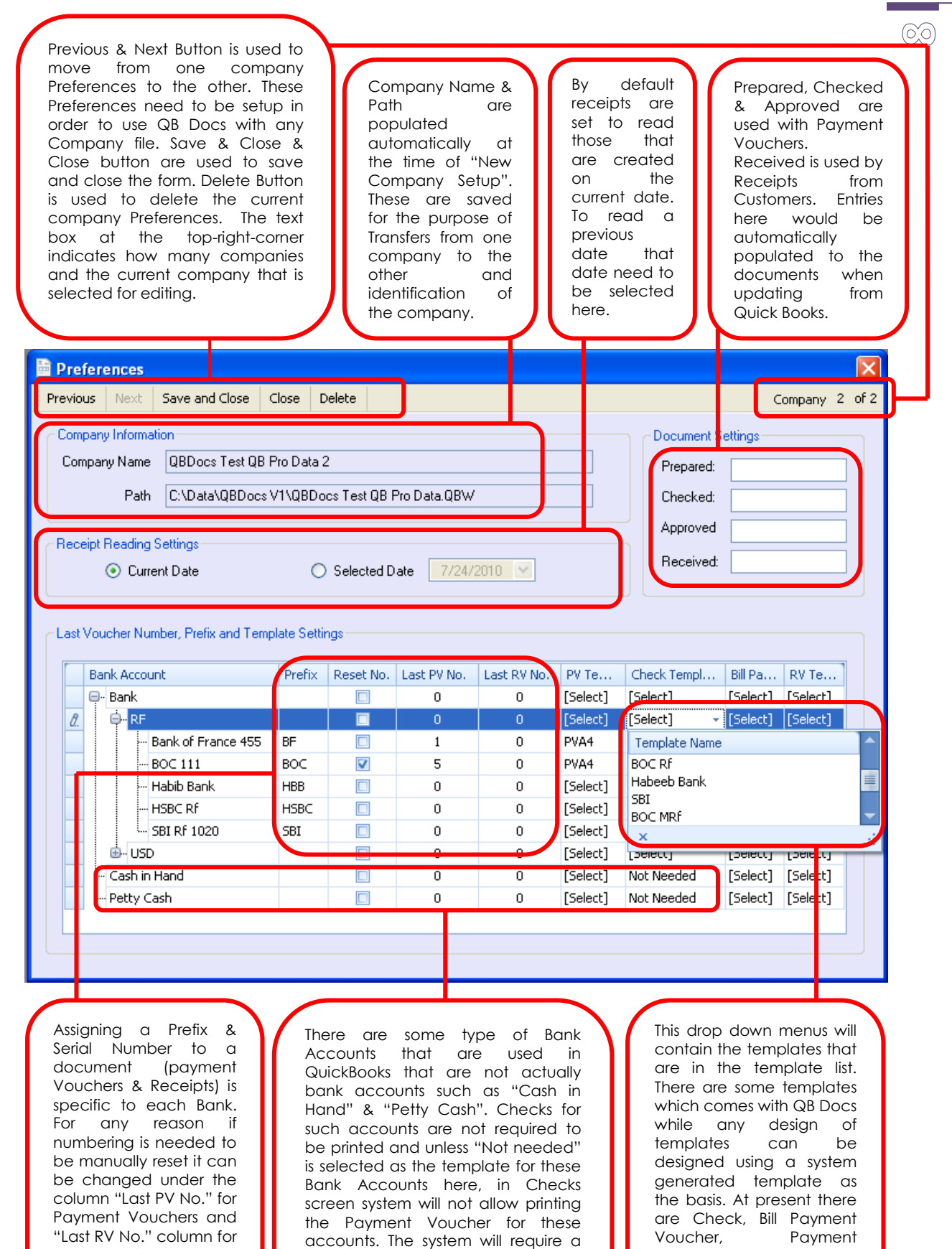

template to be assigned & a Check printed before allowing printing of a

Voucher & Receipt as template types supported

by QB Docs.

Payment Voucher.

Receipts. If this is done Reset No column would

be ticked.

**Important:** Document Numbering is automated in QBDocs. When Checks are read it will always check the last number from the Preferences and based on that document numbers will be assigned. If any Check remains not printed from previous read the numbering would be adjusted accordingly. If at any point numbering need to be reset it can be done at the Preferences and from that point forward numbering would be based on the manual reset number.

Receipts are read in a similar fashion. However, since there are no marks to identify if the receipt is printed or not like the "to be printed" mark in checks all receipts would be read for the selected date.

#### <span id="page-8-0"></span>**3.3. Current Company Synch**

1. Current Company Synch process is needed when a new Bank Account is created or when you make a change to the Bank Accounts in the QuickBooks file. You simple have to open the required Company file in QuickBooks and select "Current Company Synch" from the File menu of QB Docs.

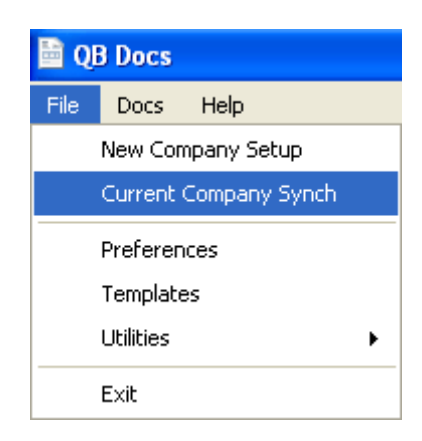

2. Press "Sync" Button from the below screen

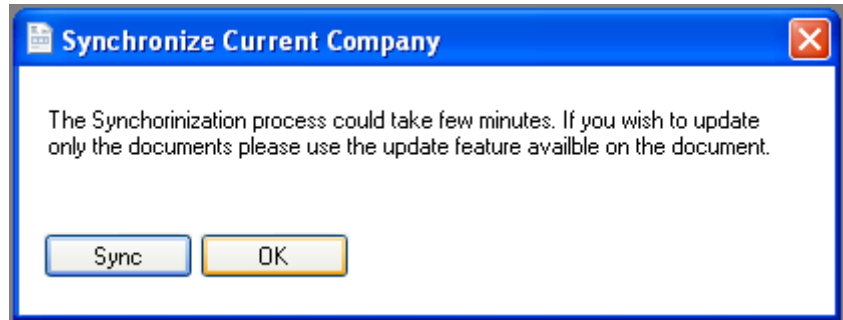

3. Once synchronization is completed the below screen.

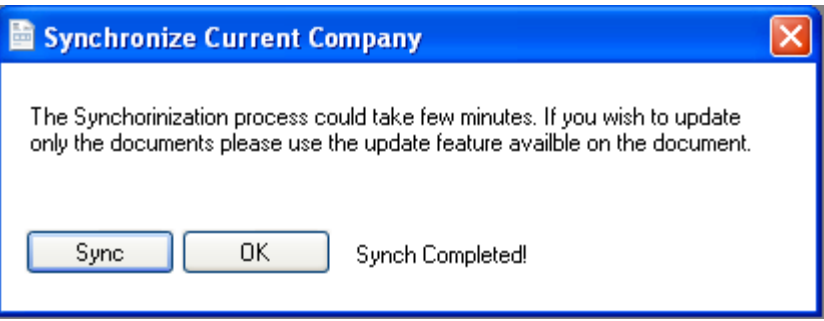

 $(5)$ 

#### <span id="page-9-0"></span>**3.4. Templates**

At present QB Docs Supports the following Document Types:

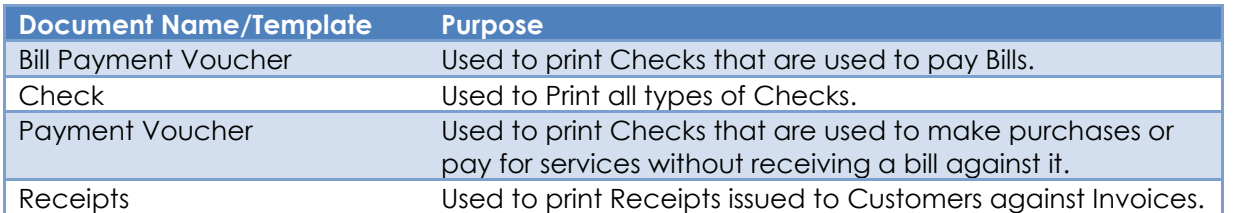

1. The below Template list can be access from selecting Template List from the File Menu.

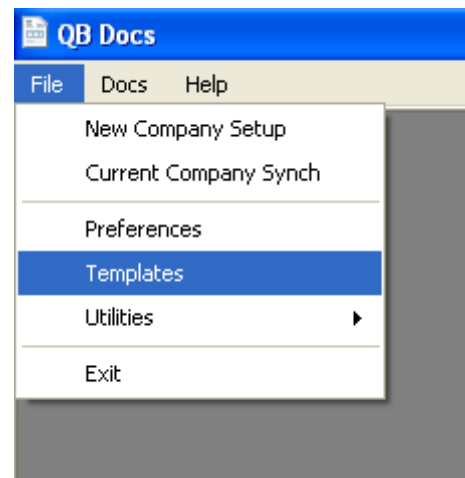

- 2. There are three options in Template List.
	- Copy Selected Template If you need to create a new template for any of the documents a new template need to be copied from an existing template and then the new template can be edited.
	- Edit Selected Template The selected template can be edited in QB Docs Designer
	- Delete Selected Template Only user created templates can be deleted. ICS Templates cannot be deleted.

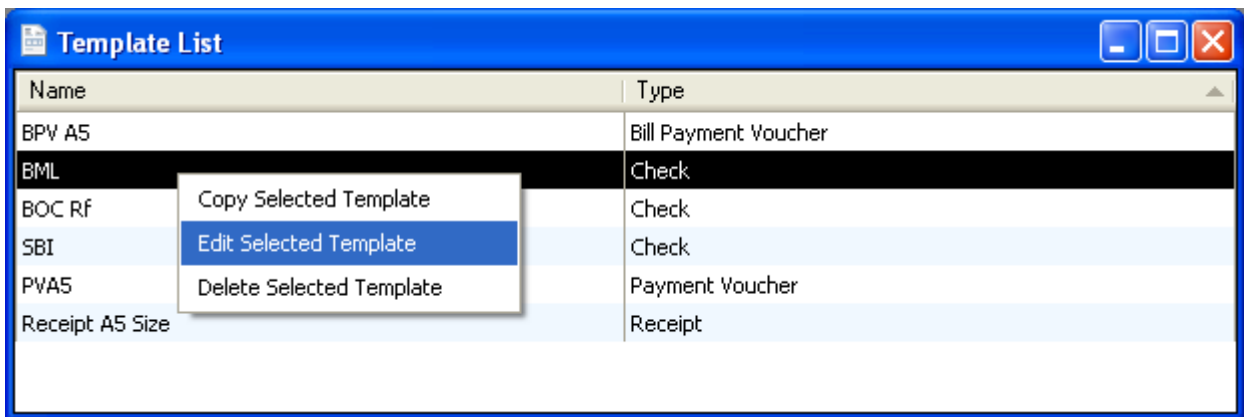

3. When you select "Edit Selected Template" a powerful document designer will open. A screen shot is shown below. It is basically drag and drop. However, in order to get familiar with the Designer, you would be required to play with the features.

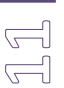

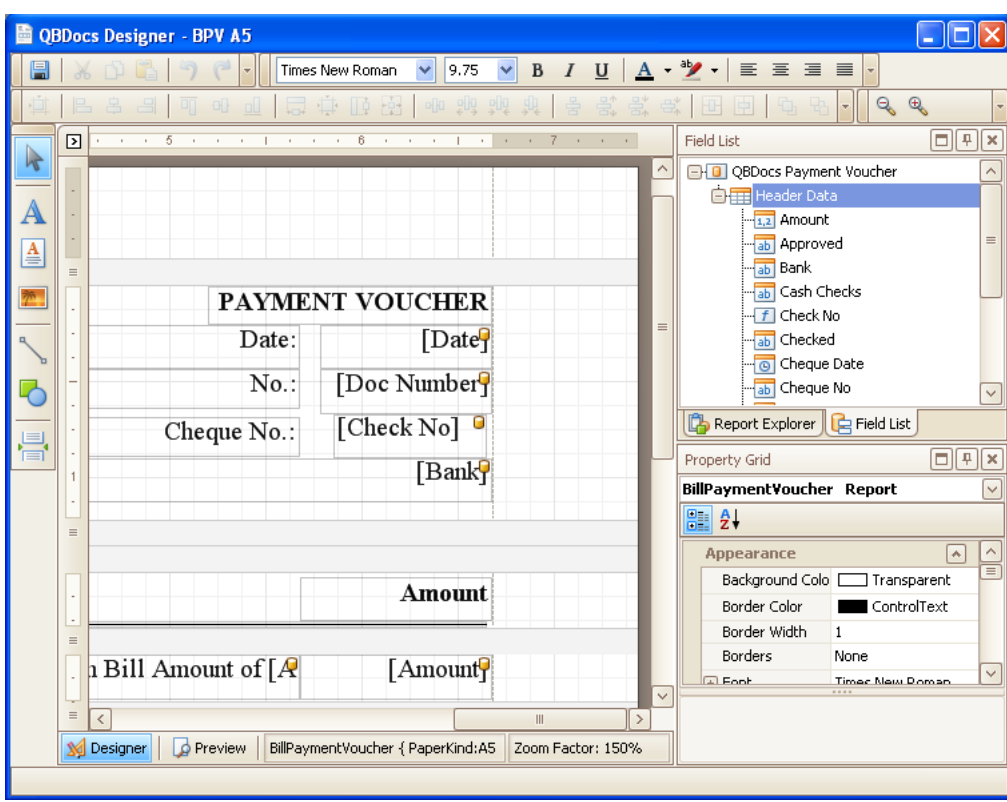

**Note:** ICS Demo Videos would soon be available on how to use the QB Docs Designer. Please keep looking into http://www.ics.com.mv/QB Docs

4. When you select "Delete Selected Template" user created templates can be deleted. ICS created templates cannot be deleted.

Copyright 2010 ICS Maldives Private Limited, Male, Maldives

#### <span id="page-11-0"></span>**3.5. Utilities**

1. At present only Utility that is available is Rebuild Data. This is a very simple process which will correct any issues with the Data file. It is a good practice to run this tool from time to time if you feel that QB Docs performance slows down.

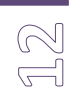

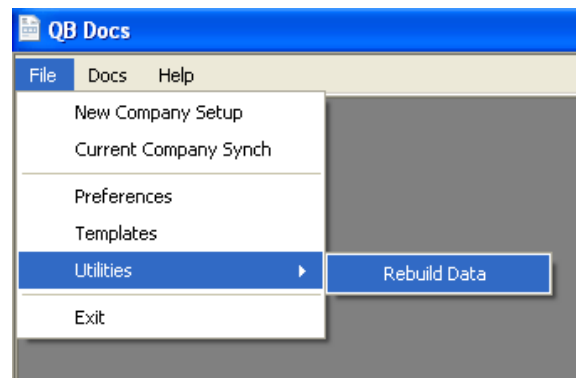

2. When you select Rebuild Data from the File Menu as shown above, below form will appear.

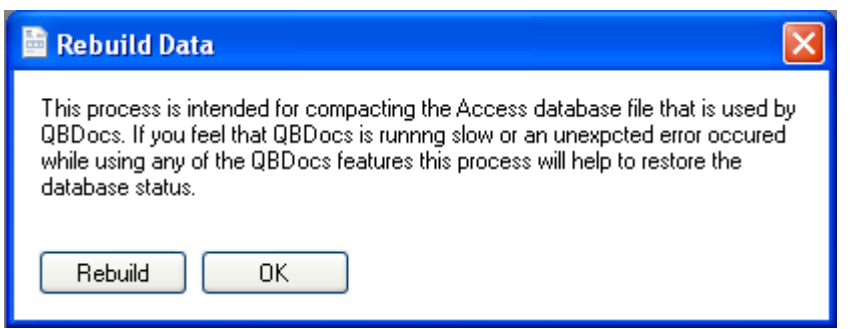

3. Press Rebuild to continue the Rebuild process and if it goes successfully below screen will be shown. Process OK to continue using QB Docs.

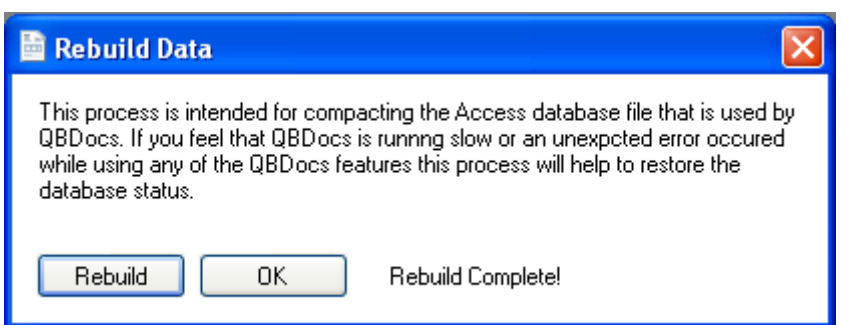

## <span id="page-12-0"></span>**4. Docs**

This is the main functionality menu of QB Docs. Here you have Check, Payment Receipt & Transfers. Transfer functionality is targeted to a future version. Transfer is used to transfer funds from one company file to the other company without having to enter data in each company file.

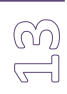

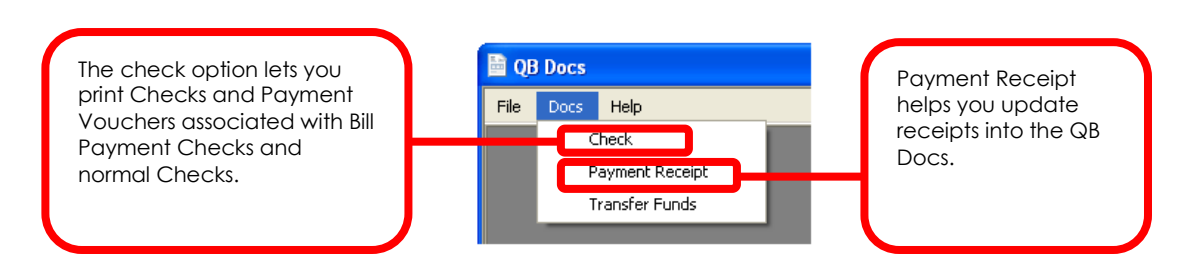

#### <span id="page-12-1"></span>**4.1. Check Screen**

**Print Checks & Voucle** 

"Previous" and "Next" button can be used to move back and forward to view the checks that had been last read from QuickBooks. "Print Check" button is used to print Checks and "Print Vouchers" button is used to print Bill Payment Vouchers and normal Payment Vouchers. "Read" button is used to read Checks that are marked as "to be printed". "Close" button is used to close the form.

Next Print Check Print Voucher Update Close

These fields are an exact match to all the fields that are present on the Check screen of QuickBooks except for Voucher No. and Voucher Date. Voucher No. field is populated automatically based on the Document Number settings of Preferences screen.

**n** 

 $1 of 4$ 

Prepared, Checked & Approved

fields can be pre **Bank Account: BE** Voucher No. BRF/10/1 ay to the Order of Test Check No. Voucher Date \_\_ 08-Aug-10 Check Date 01-Aug-10 Cash Checks Paver Cash Check Payee – field is  $5.000.00$ Prepared used to enter the name to be Five Thousand Only\* printed on the check. This Checked could be the person who goes Approved to the bank to withdraw the D Check to be Printed D Voucher to be Printer cash. Prepared – field is used to enter **Bill Date** 67,777.00 20-Jul-10 **Stroma Broom**  $T_{\text{est}}$ 78888 the name of the person who prepared the document. Checked – field is used to enter onic Jervice Charges<br>Dimputer and Internet... 4,444.00 the person who checked the lank Service Charge arik Service Criarges<br>omputer and Internet ... document.  $\frac{1}{77.00}$ Approved – field is used to enter the name of the person who approve the document. Prepared, Checked & Approved fields can be pre Save & Clos Cash Check Payee – field is used to enter the name to Cash Check Payee – field is used to enter the be printed on the check. This could be the person who name to be printed on the check. This could goes to the bank to withdraw the cash. be the person who goes to the bank to Prepared – field is used to enter the name of the person withdraw the cash. who prepared the document. Prepared – field is used to enter the name of Checked – field is used to enter the person who the person who prepared the document. checked the document. Checked – field is used to enter the person Approved – field is used to enter the name of the who checked the document. person who approve the document. Approved – field is used to enter the name of Prepared, Checked & Approved fields can be pre the person who approve the document. Prepared, Checked & Approved fields can be Copyright 2010 ICS Maldives Private Limited, Male, Maldives

#### <span id="page-13-0"></span>**a. Print Check**

1. To print a Check press "Print Check" button. The below screen will open if the following conditions are met.

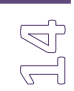

- a. If a template is selected in the Preference for the Bank Account of the check.
- b. The Check is not printed once before. If the check is printed the mark "Check to be printed" would be un-ticked.
- c. If "Not Needed" is selected as the template a message would pop up to indicate Check printing is not needed for the selected Bank.

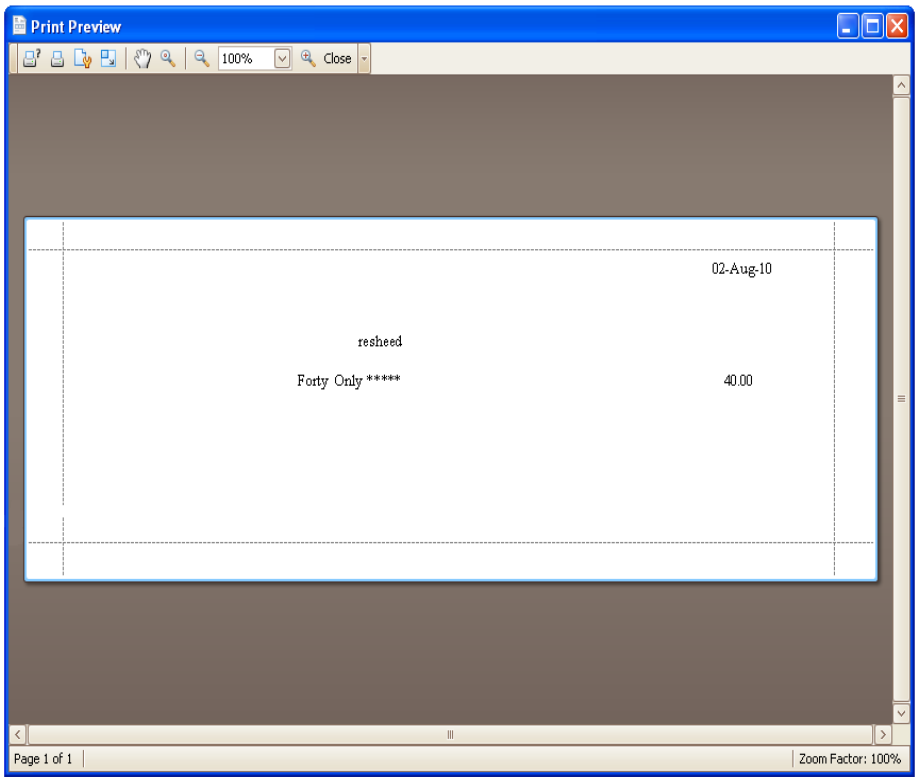

2. Once you have printed it successfully, press close and the following screen would pop up to confirm if the check was printed properly.

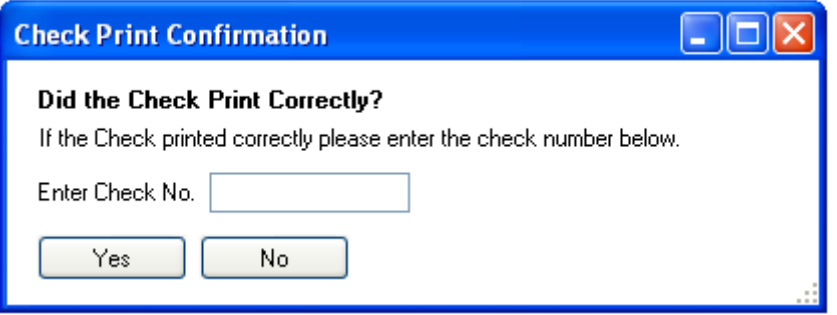

3. If the Check was printed correctly enter the Check Number and press "Yes". If the check was not printed properly press "No". The following table details the effects of the option the user choose.

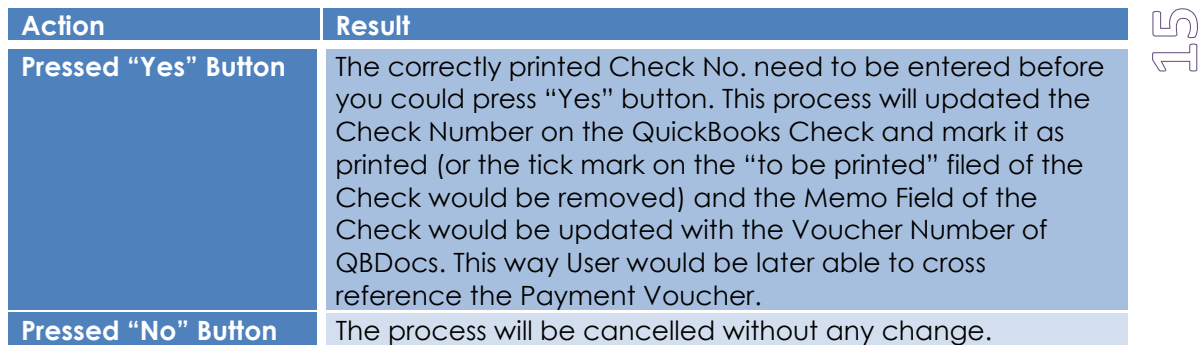

#### <span id="page-14-0"></span>**b. Print Bill Payment Voucher**

QBDocs will automatically pick the assigned template in the Preferences if it is a Bill Payment Voucher. The difference between a Bill Payment Voucher & a Normal Voucher is that Bill Payment Vouchers are associated with making a payment against a Bill while Normal Payment Vouchers are associated with Cash Purchases.

1. Press "Print Voucher" to access the below screen.

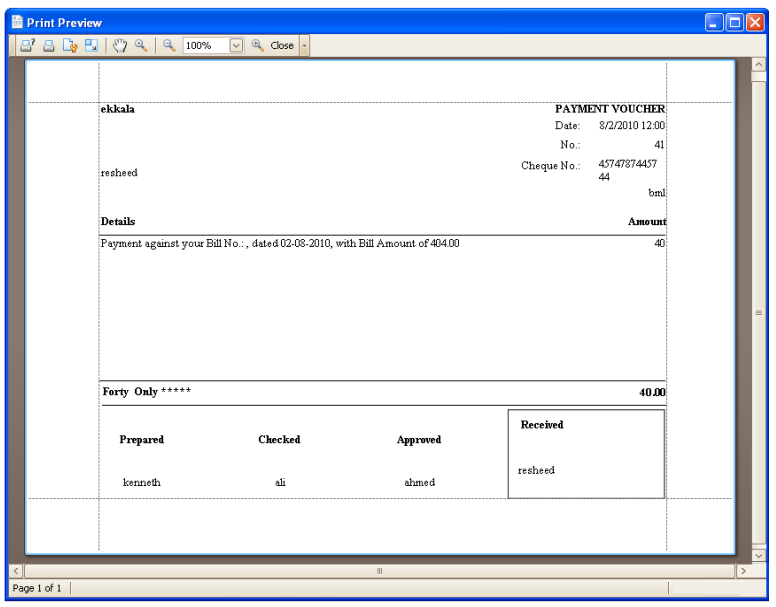

2. Once you have printed Voucher successfully, press close and the following screen would pop up to confirm if the check was printed properly.

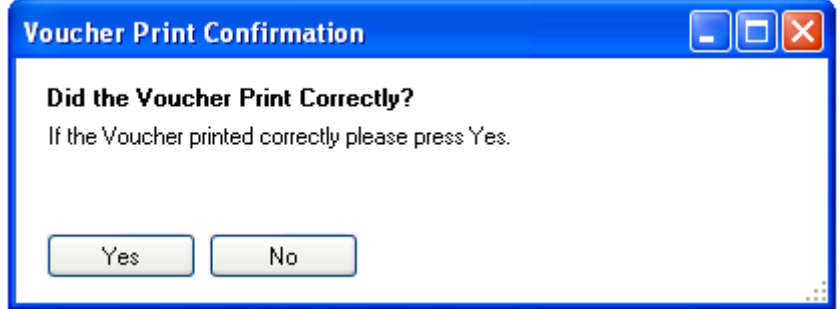

3. If Voucher was printed correctly press "Yes". If the check was not printed properly press "No". The following table details the effects of the option the user choose.

# $\mathbb{G}$

#### <span id="page-15-0"></span>**c. Print Payment Voucher**

1. Press "Print Voucher" to access the below screen.

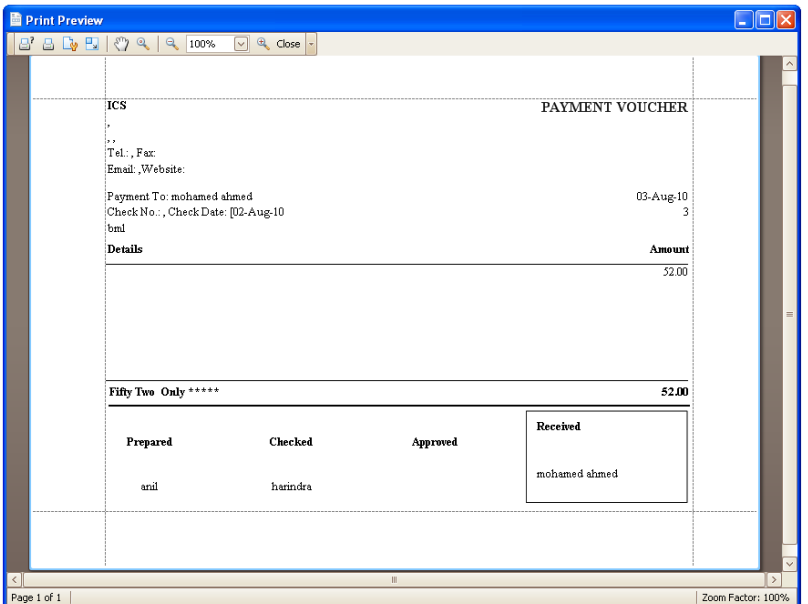

2. Once you have printed Voucher successfully, press close and the following screen would pop up to confirm if the check was printed properly.

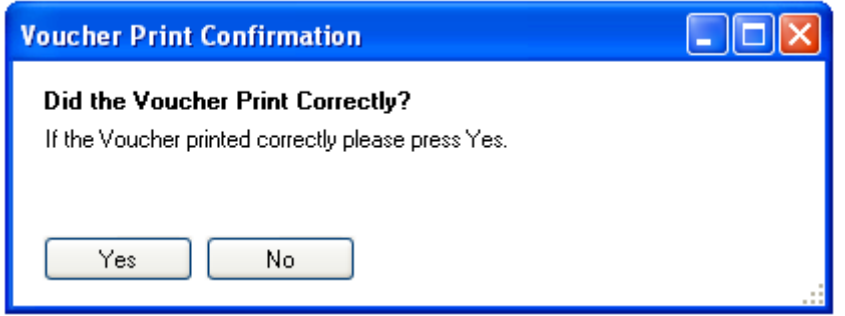

3. If Voucher was printed correctly press "Yes". If the check was not printed properly press "No". The following table details the effects of the option the user choose.

#### <span id="page-16-0"></span>**4.2. Payment Receipt**

QBDocs also has the capability of printing payment receipt which is very simple and easy to understand. You can receive a payment in Quick Books and update it to the QBDocs and simply print the Payment Receipt. When creating a payment receipt in Quick Books you will have to set the default deposit account as a bank account. The "Undeposited Funds" Account will not work with QBDocs. You can set to allow selecting a Bank Account by setting the Payment Preference in QuickBooks.

1. To access the Payment Receipt select "Payment Receipts" from the Docs menu.

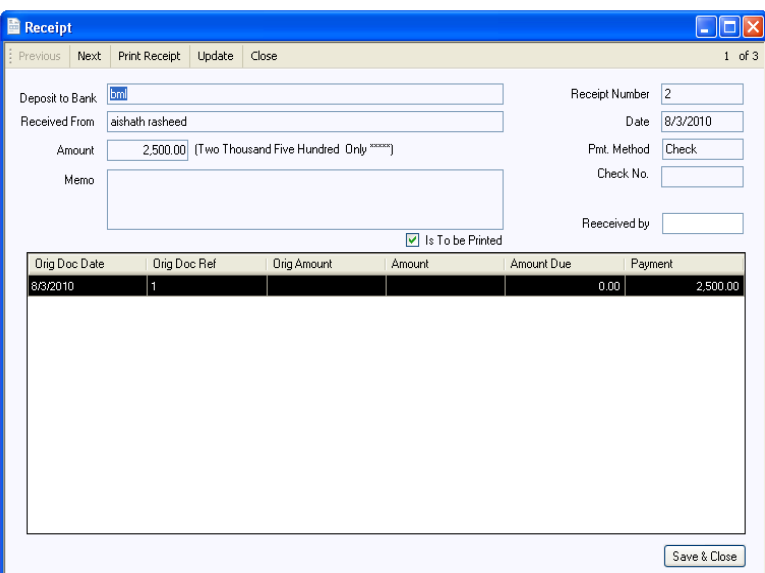

2. Press Print Receipt to Proceed.

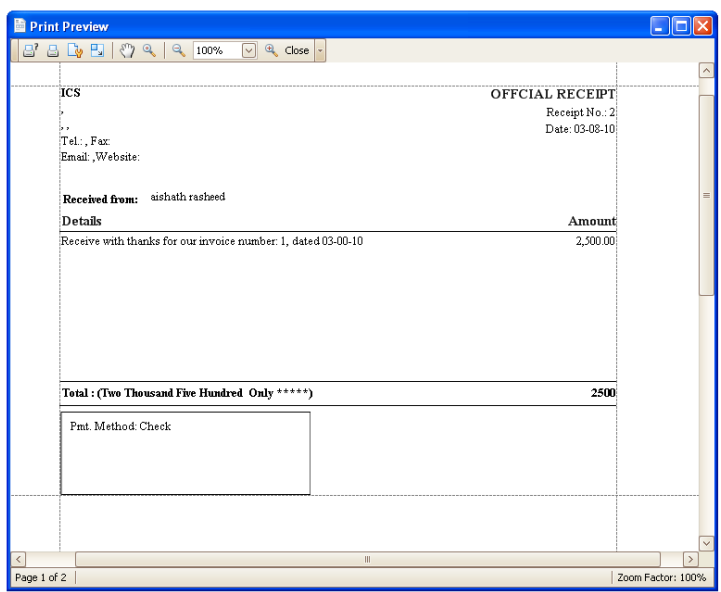

3. When Close is pressed a Print Confirmation Box will open. If Yes is selected then the Receipt Number will be updated to the Memo field of the QuickBooks Payment Receipt transaction.

## <span id="page-17-0"></span>**5. Help**

QBDocs Help menu consists of three options QBDocs User Manual, Register and About.

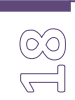

#### <span id="page-17-1"></span>**a) QB Docs User Manual**

This document is the QBDocs User Manual & it can be accessed from the menu item shown below.

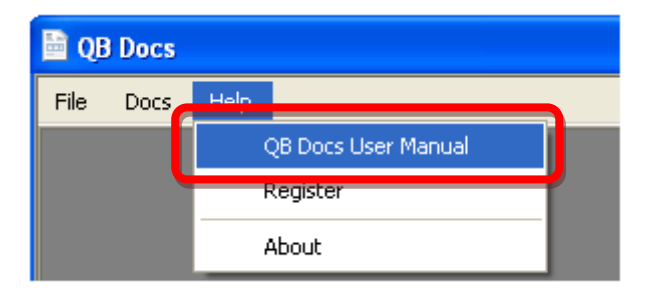

#### <span id="page-17-2"></span>**b) Register**

This process is covered in the Document name "QBDocs Setup & Licensing Guide.pdf" You can get this document from [www.ics.com.mv/qbdocs](http://www.ics.com.mv/qbdocs)

#### <span id="page-17-3"></span>**c) About**

About Screen shows information related to QBDocs Development Team and License Information.